## デジタル版副教材(体験版) iPad版インストール手順

2022年11月

iPadにてインストール版をご利用いただくには、下記のアプリが必要です。 AppStoreにて無料で入手できますので、インストールをお願いいたします。

● AppStoreより「Ddブック」アプリ(右QRコード)をインストールします。 <https://apps.apple.com/jp/app/id1570404248>

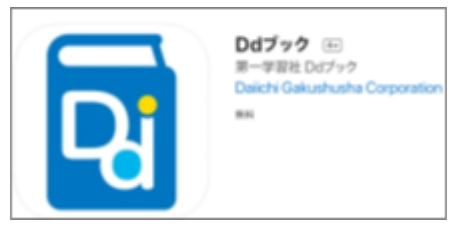

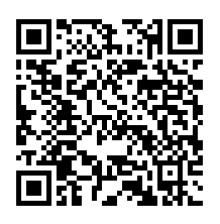

上記アプリをインストール後、書籍データをiPadにインストールする必要があります。 インストール方法は、以下の二通りの方法がございます。 【1】書籍データをネットワーク経由で**iPad**にダウンロードし、インストールする 【2】書籍データをPCに保存して、**iTunes**を利用して**iPad**に転送・インストールする

最後に、書籍データの削除方法を掲載しております。使用後は、書籍データを削除してください。

## 【1】ネットワーク経由でインストール

事前に「Ddブック」アプリがインストールされていることをご確認ください。

1. iPadにて下記のデジタル副教材のご案内ページ(右QRコード)を開き ます。

<https://www.daiichi-g.co.jp/pr/ddbook/>

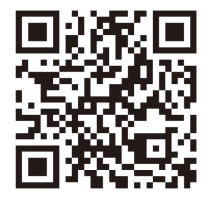

2. 「体験版」セクションにある対象書籍の「iPad版データのダウンロード」 をタップします。

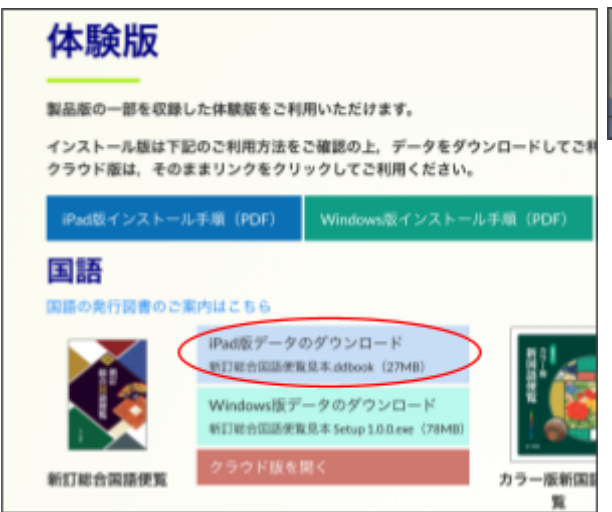

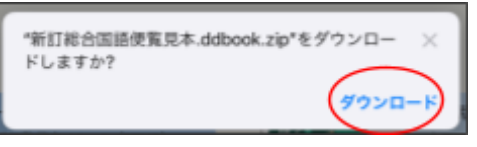

3. ダウンロード完了後、iPadの「ファイル」アプリ(左図)を開き、「ダウンロード」フォルダを表 示します。

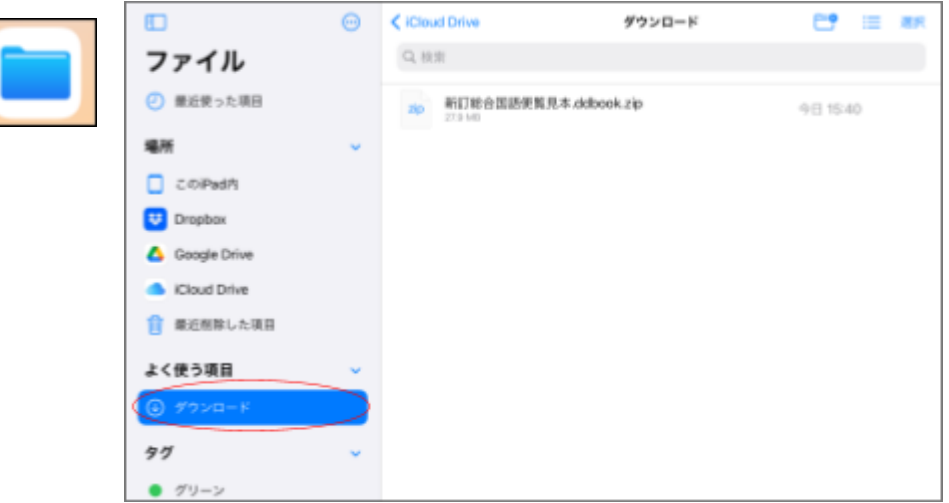

4. 「<書籍名>.ddbook.zip」ファイルを長押しし、「移動」を選択します。

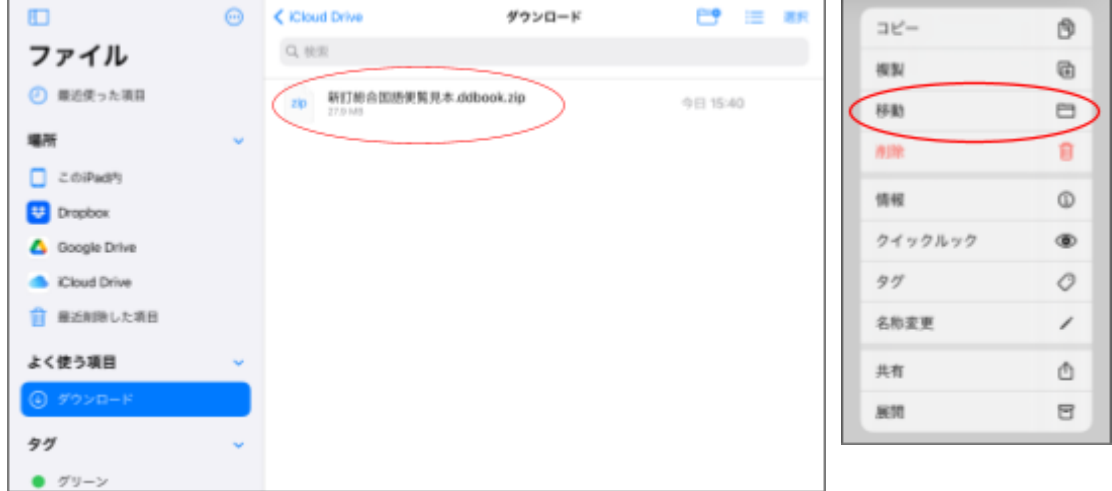

5. 移動先として、「このiPad内」にある「Ddブック」フォルダを選択し、「コピー」をタップしま す。

コピー完了後は「ダウンロード」フォルダ内のddbookファイルを削除しても大丈夫です。

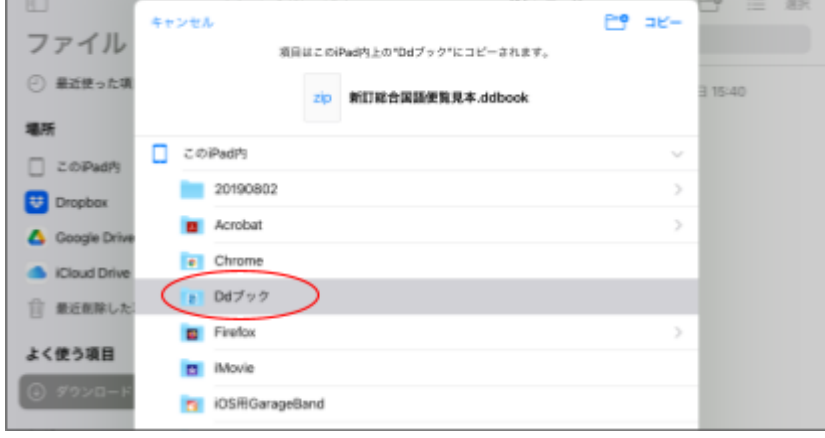

6. 次に、「Ddブック」アプリを起動します。

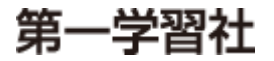

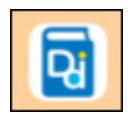

7. 画面右上に表示されている「書籍データのアクティベート」をタップします。

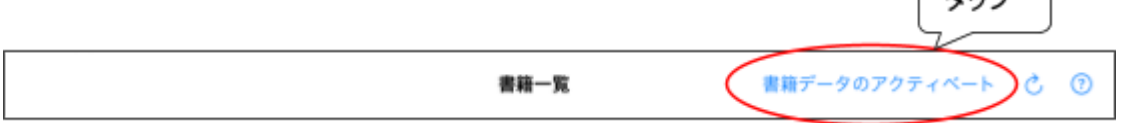

سط ا

8. アプリ内に取り込んだ書籍データが表示されるので、タップしてパスワードを入力→「展 開」をタップします。<br>・・・ワードはLam ··<br>オペア半角)です。

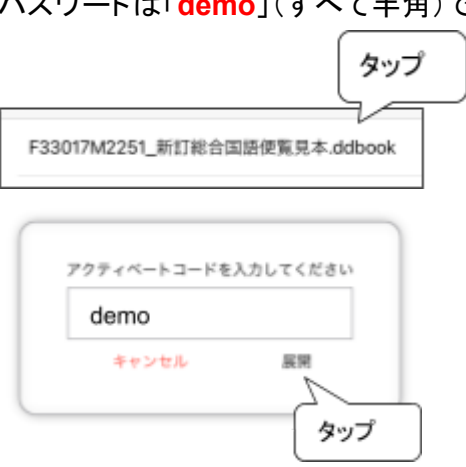

9. 書籍一覧にて、「表示」をタップして開きます。以上です。

【2】iTunes経由でインストール

事前に「Ddブック」アプリがインストールされていることをご確認ください。

- 1. iPadにて下記のデジタル副教材のご案内ページよりiPad版データをPCにダウンロードし ます。 <https://www.daiichi-g.co.jp/pr/ddbook/>
- 2. iTunesを起動してiPadと接続します。
- 3. iTunesにて「ファイル共有」→「Ddブック」を選択し、「Ddブックの書類」リストに書籍データ ファイルをドラッグ&ドロップで転送します。(下図) iPadOSのバージョンとiTunesのバージョンが整合していない場合、ドラッグ&ドロップが できないことがあります。

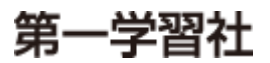

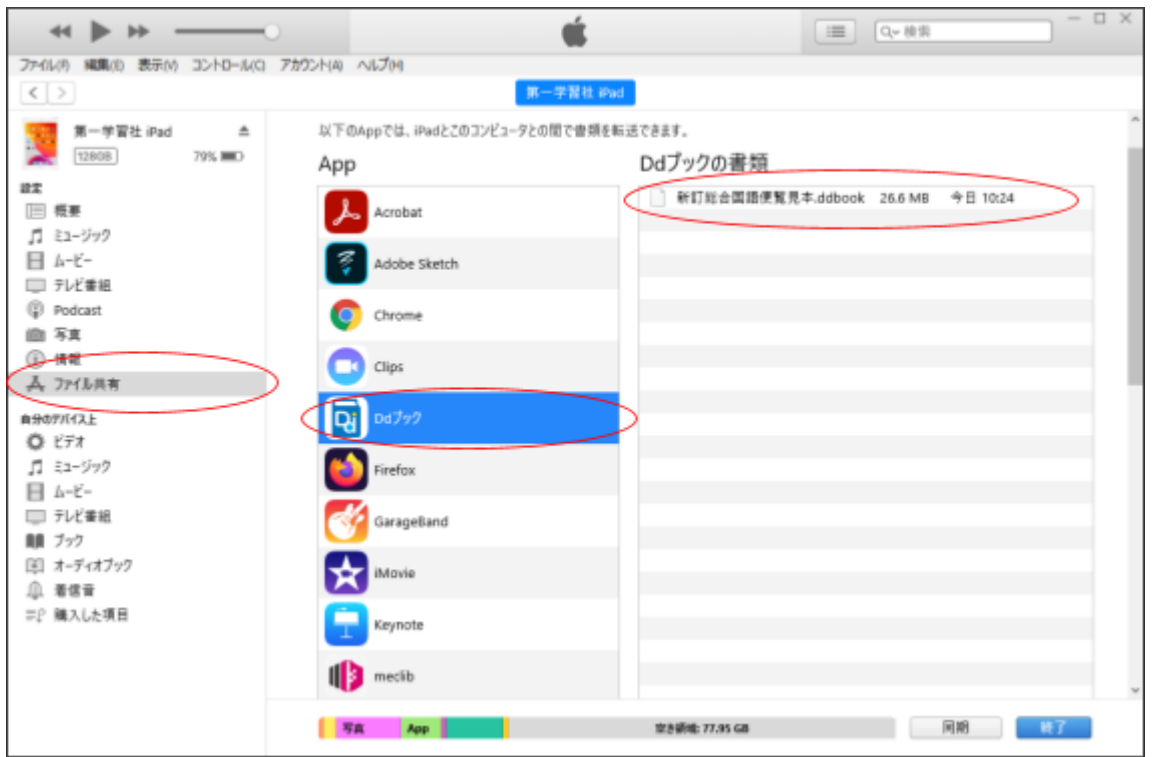

書籍データを移動したあとは,iTunesから取り外してかまいません。

- 4. 次に、iPadにて「Ddブック」アプリを起動します。
- 5. 画面右上に表示されている「書籍データのアクティベート」をタップします。<br>
コーランス フォーマー

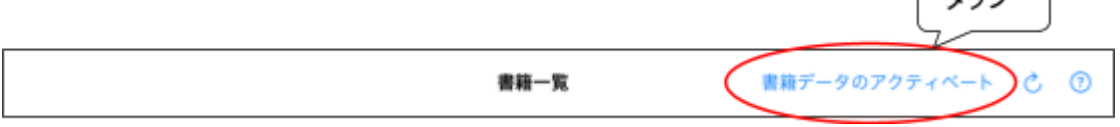

6. アプリ内に取り込んだ書籍データが表示されるので、タップしてパスワードを入力→「展 開」をタップします。

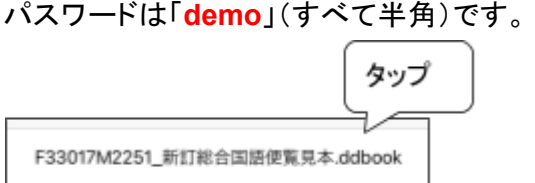

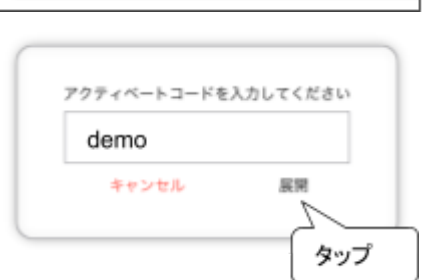

7. 書籍一覧にて、「表示」をタップして開きます。以上です。

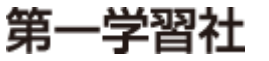

## 体験版データの削除方法

体験版データを削除するには,「Ddブック」アプリから書籍データの削除を行います。

- 1. iPadにて「Ddブック」アプリを起動します。
- 2. 画面右上の「書籍データの削除」をタップします。 書籍データがない場合は、「書籍データの削除」は表示されていません。

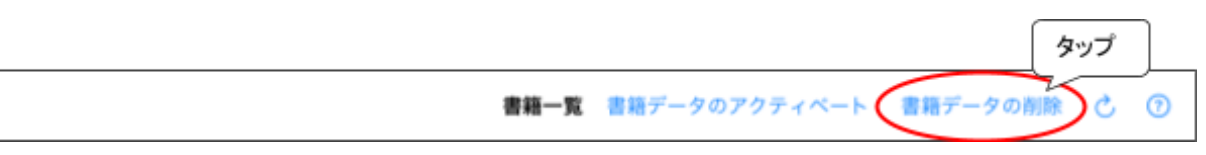

3. 削除する表紙横の「削除」をタップすると、「削除確認」が表示されますので、そこでも「削 除」をタップすると、書籍データが削除されます。

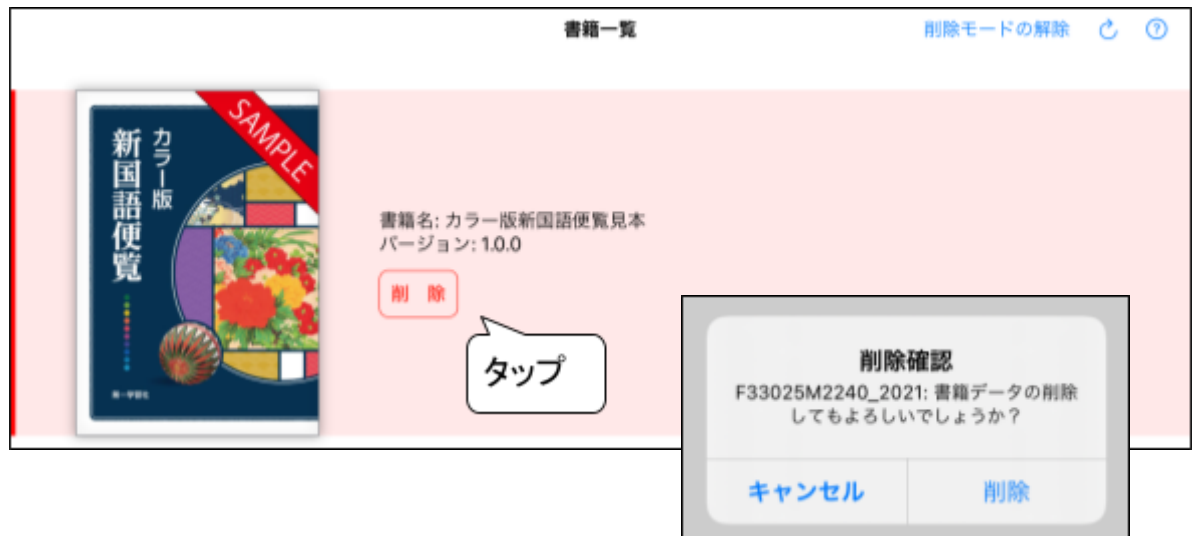

4. 画面右上の「削除モードの解除」をすると、元の画面に戻ります。以上です。

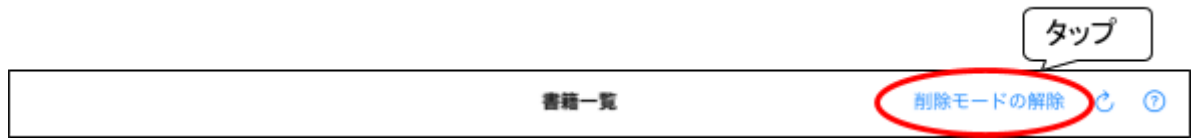

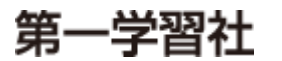